# Outlook 2010 Settings USER GUIDE

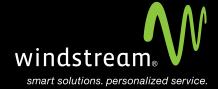

## **CONTENTS**

Overview 3

Account Settings 4

New 4

Manually Configure 5

Choose Service 5

Server Settings 6

More Settings 7

Advanced Tab 8

Finish 8

### Overview

In order to use Outlook 2010 with your Windstream Hosted Email, please follow the steps in this guide.

#### **Step 1: Account Settings**

Open Microsoft Outlook. At the top, click the orange **File** menu option, choose **Account Settings** in the middle of the screen, and then select **Account Settings** from the drop down menu.

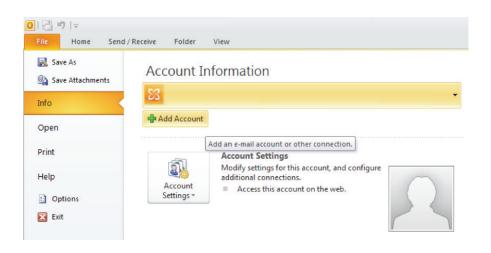

Step 2: New

Click the New button on the E-mail Accounts screen.

#### Step 3: Manually Configure

Check the box at the bottom for Manually configure server settings or additional server types and click Next.

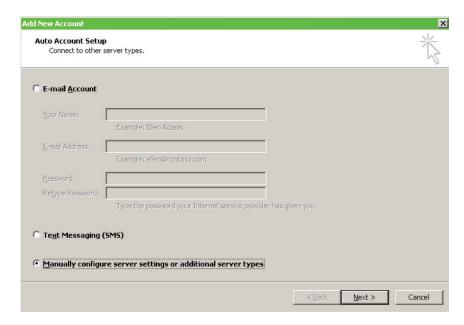

#### Step 4: Choose Service

At the Choose Service screen, put a dot in Internet E-mail and click Next.

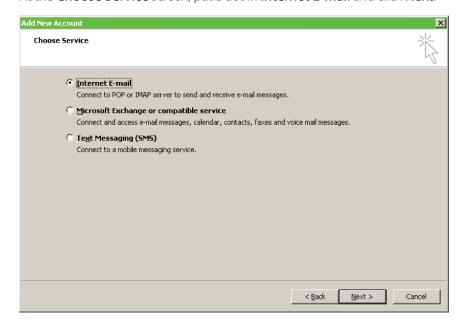

#### **Step 5: Server Settings**

Enter in the corresponding settings at the Internet E-mail Settings screen. See table and image below.

| Server Settings        |                                       |
|------------------------|---------------------------------------|
| Incoming Server (POP)  | mail.windstreamhosting.com            |
| Incoming Server (IMAP) | mail.windstreamhosting.com            |
| Outgoing Server (SMTP) | mail.windstreamhosting.com            |
| Incoming Server (SSL)  | secure mail. winds tream hosting. com |
| Outgoing Server (SSL)  | secure mail. winds tream hosting. com |
| Username               | Your entire email address             |
| Password               | Your email address password           |

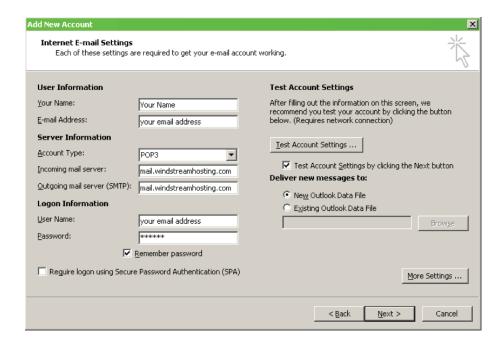

#### Step 6: More Settings

Click on the More Settings button to the right and select the Outgoing Server tab. Check My outgoing server (SMTP) requires authentication and make sure that Use same settings as my incoming mail server is selected.

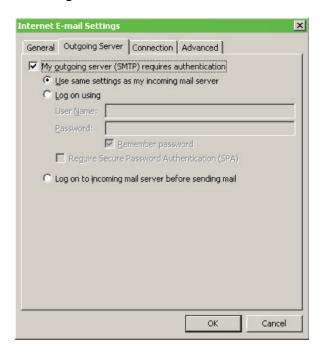

#### Step 7: Adanced Tab

Go to the Advanced tab to the right. Make sure that your incoming and outgoing port settings match what is shown in the below table.

| Default Port Settings |     |  |
|-----------------------|-----|--|
| Incoming Server       | 110 |  |
| Outgoing Server       | 25  |  |

| IMAP Port Settings |     |  |
|--------------------|-----|--|
| Incoming Server    | 143 |  |
| Outgoing Server    | 25  |  |

| SSL Port Settings |     |  |
|-------------------|-----|--|
| Incoming Server   | 995 |  |
| Outgoing Server   | 465 |  |

Note: Outgoing port of 1025 can be used if your service provider blocks port 25.

#### Step 8: Finish

Click **OK**, **Next**, and then **Finish**. Your email account is now set up and you should be able to send and receive email.

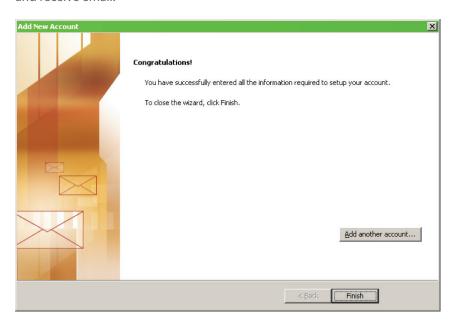

data. voice. network. cloud.

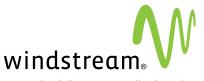